# [RÉSERVATIONS BILLETS](https://navark.starboardsuite.com/)

 **Étape 7 : Finalisez l'achat**  Entrez vos informations pour le paiement. @ #tel

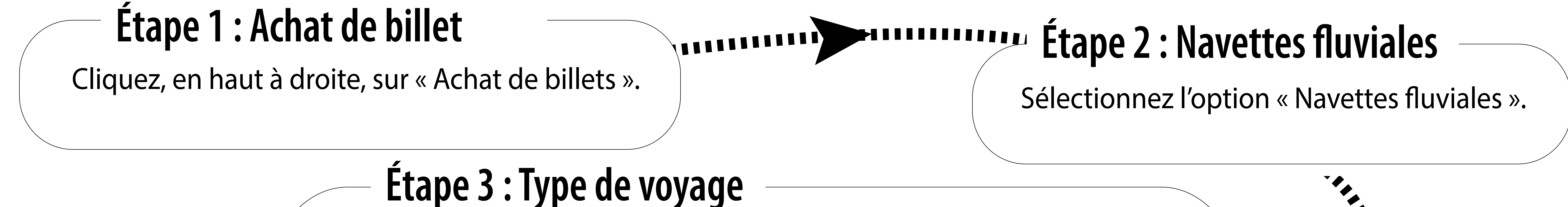

Sélectionnez l'option de votre choix : « Aller/Retour » ou « Aller Simple » ou « Multi-Segments » et indiquez le nombre de passager.

Choisir les heures de départ et de retour puis validez.

# **Étape 5 : Horaires de départ à choisir**

**STATE** 

N3

### **Étape 6 : Nombre de passagers et vélos**

Sélectionnez le nombre de passagers : réguliers, détenteur d'un abonnement valide, enfants, vélos,

poussettes, etc.

 $N$  A V

## **Étape 4 : Quai de départ et quai d'arrivée**

APRILLE

Sélectionnez votre lieu de départ, puis votre lieu d'arrivée.

*Entre Varennes et le Vieux-Port, le trajet se fait en deux segments, vous devez nécessairement passer par Pointe-aux-Trembles.*  Attention : Vous devez selectionner le départ consécutif pour que le deuxième *segment soit gratuit.* 

**!**

#### **Si un message d'erreur apparaît, c'est peut-être :**

- **Qu'il ne reste plus de place pour les passagers,**
- **Qu'il ne reste plus de place pour les vélos,**

- **Que la navette sélectionnée n'est pas en fonction sur la journée sélectionnée,**
- **Que nous rencontrons ponctuellement des problèmes techniques avec un quai ou un bateau.**

#### **Abonnements valides**

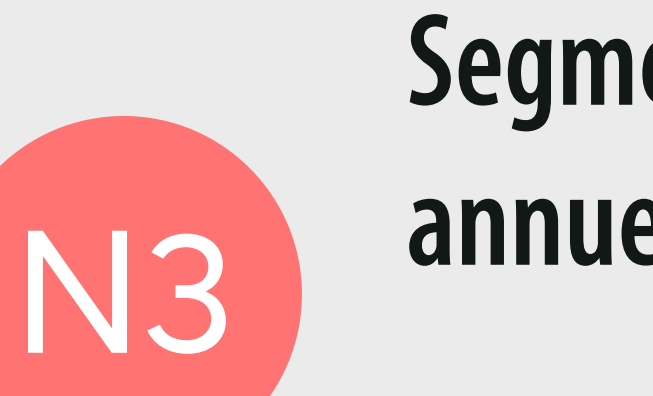

**STATE** 

**Segment Vieux-Port - Pointe-aux-Trembles : Abonnement annuel, mensuel ou hebdomadaire ZONE A**

**Segment Pointe-aux-Trembles - Varennes : Abonnement annuel ou mensuel ZONES ABC**

### **[Avez-vous bien pris votre billet de retour?](https://navark.starboardsuite.com/)**

**ANTILLER** 

THUILING

**AIL** 

*« Multi-Segment » s'applique lorsque vous souhaitez effectuer le trajet au complet : de Varennes au Vieux-Port ou du Vieux-Port à Varennes.*

*« Aller-Retour » s'applique lorsque vous souhaitez voyager sur un seul segment du trajet : Pointeaux-Trembles - Vieux-Port ou Pointe-aux-Trembles - Varennes.*

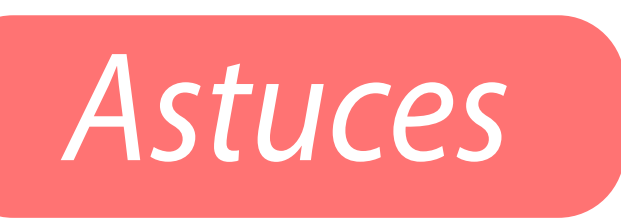